# **BitGravity Live Streaming Information Guide**

Version: Hercules

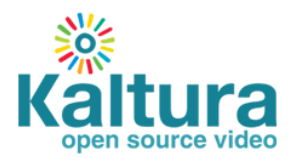

#### **Kaltura Business Headquarters**

5 Union Square West, Suite 602, New York, NY, 10003, USA Tel.: +1 800 871 5224

Copyright © 2014 Kaltura Inc. All Rights Reserved. Designated trademarks and brands are the property of their respective owners.

Use of this document constitutes acceptance of the Kaltura Terms of Use and Privacy Policy.

### **Contents**

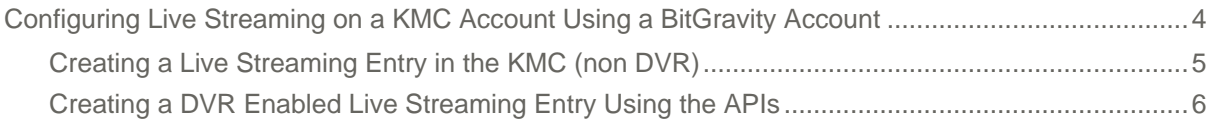

## <span id="page-3-0"></span>**Configuring Live Streaming on a KMC Account Using a BitGravity Account**

This article describes the required steps to create a live streaming feed inside a customer's KMC account using their BitGravity account.

The following topics are described:

and the company of the

- [Creating a Live Streaming Entry in the KMC \(non DVR\)](#page-4-0)
- [Creating a DVR Enabled Live Streaming Entry Using the APIs](#page-5-0)

Currently, live streaming provisioning using your BitGravity account can be done upon request and with the BitGravity CDN support team's assistance that will be provisioning live feeds. Each live feed represents a single bit rate live stream:

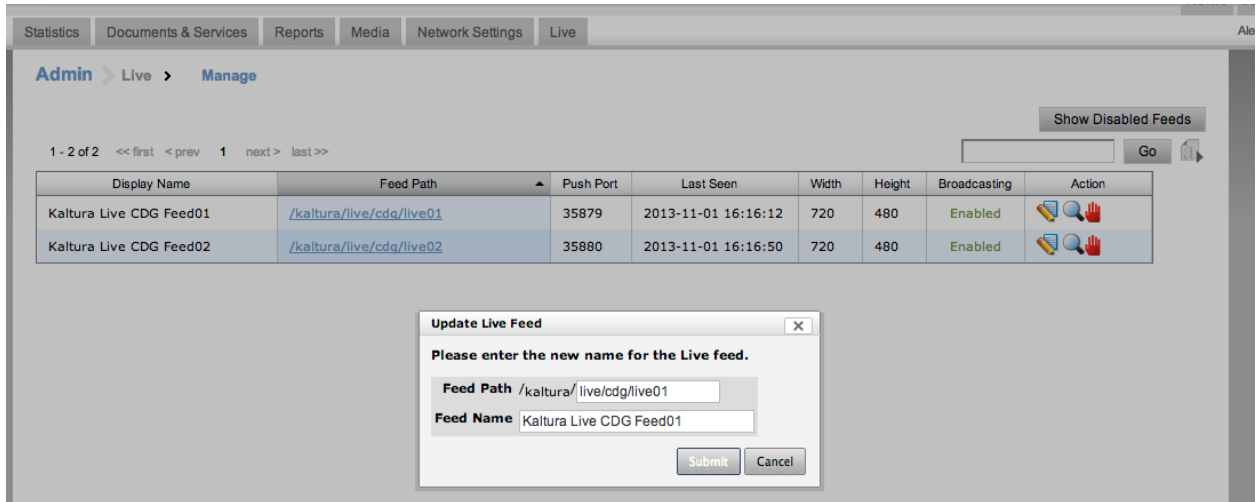

After live feeds are provisioned you can manage them (edit some of the settings), playback and publish URLs:

the company and the company

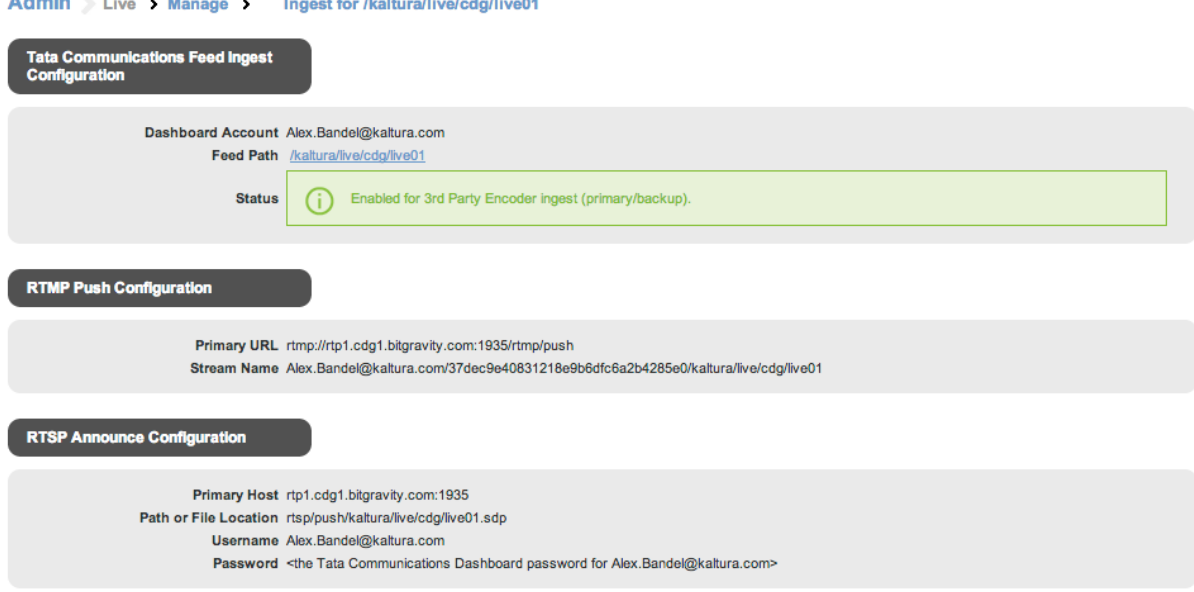

For example, for the live feed **/kaltura/live/cdg/live01** the playback URLs will be as following:

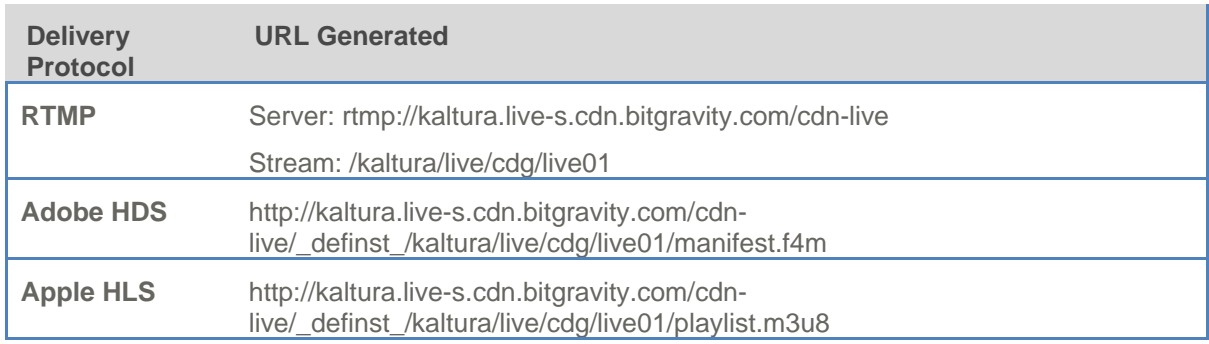

### <span id="page-4-0"></span>**Creating a Live Streaming Entry in the KMC (non DVR)**

- **To create a live stream entry in the KMC**
- 1. Login into the KMC and go to the Upload tab.

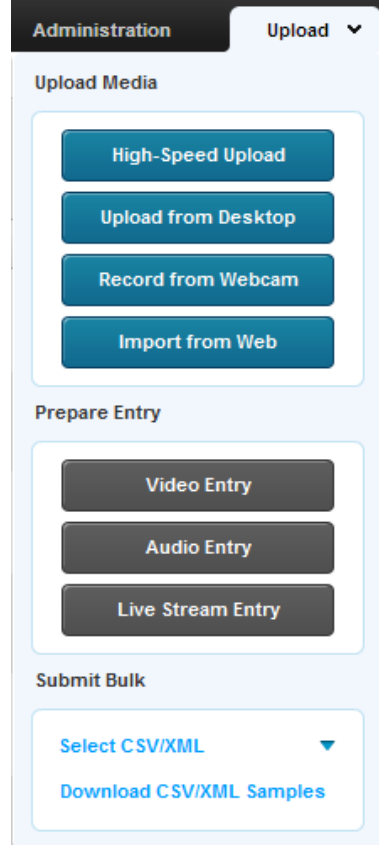

2. Select Live Stream Entry. The Add New Stream window is displayed. Configuring Live Streaming on a KMC Account Using a BitGravity Account

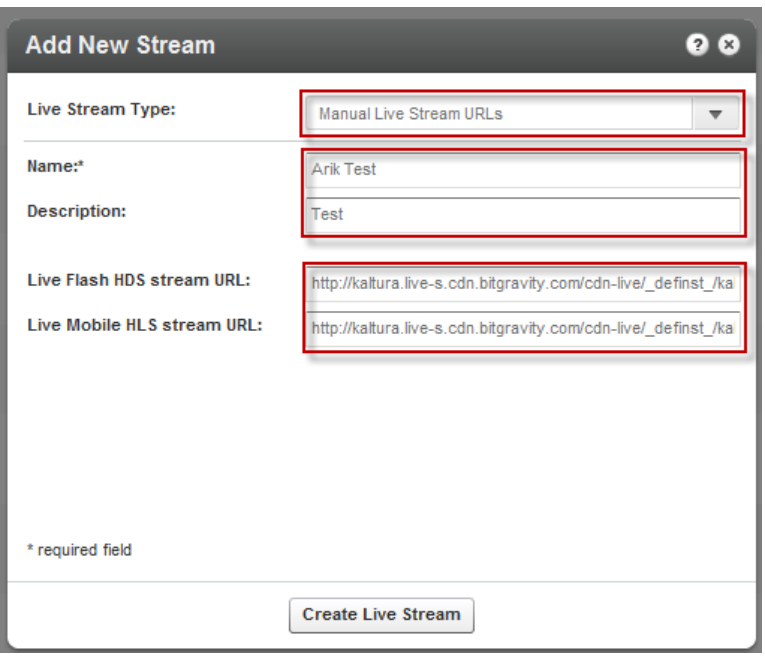

3. Select Manual Live Stream URLs.

**Manual Live Stream URLs** - Allows you to associate custom live end user URLs with a Kaltura entry. This option is useful if you are using a 3<sup>rd</sup> party to provision and broadcast a live stream.

4. Enter values for the following fields:

The following are the required /optional fields for the **Manual Live Stream URLs** stream type.

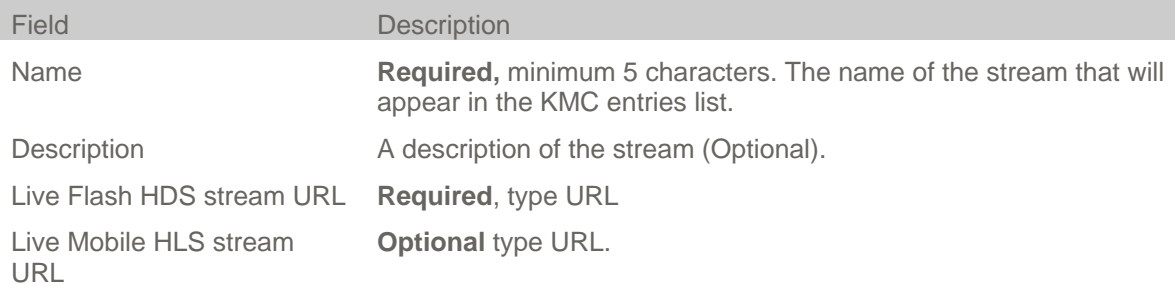

5. Fill in the values and click Create Live Stream.

### <span id="page-5-0"></span>**Creating a DVR Enabled Live Streaming Entry Using the APIs**

The Digital Video Recorder (DVR) feature provides the ability to seek within the recorded video up to 24 hours prior to your existing point of the live stream. DVR controls allow you to scrub back in time, while the live stream is still in progress, to replay a highlight or check out a clip that may have missed.

#### **To create a DVR enabled live streaming entry using the APIs**

- 1. Obtain an "Administrator Secret" from the KMC > Settings > Integration Settings.
- 2. Go to the Kaltura TestMe console [http://www.kaltura.com/api\\_v3/testme/](http://www.kaltura.com/api_v3/testme/)
- 3. [Create a Kaltura Session \(KS\).](#page-6-0)
- 4 Set up the [liveStream](#page-6-1) service.

The new DVR enabled live entry is displayed in the KMC.

### <span id="page-6-0"></span>**To create a Kaltura Session (KS)**

- 1. In the KalturaTestme Console, select service "session", Action "start".
- 2. Enter the secret (using "Administrator Secret" obtained in step 1)
- 3. Enter the "userId"
- 4. Set "type" to "ADMIN"
- 5. Fill in the your "partnerId".
- 6. Click Send.

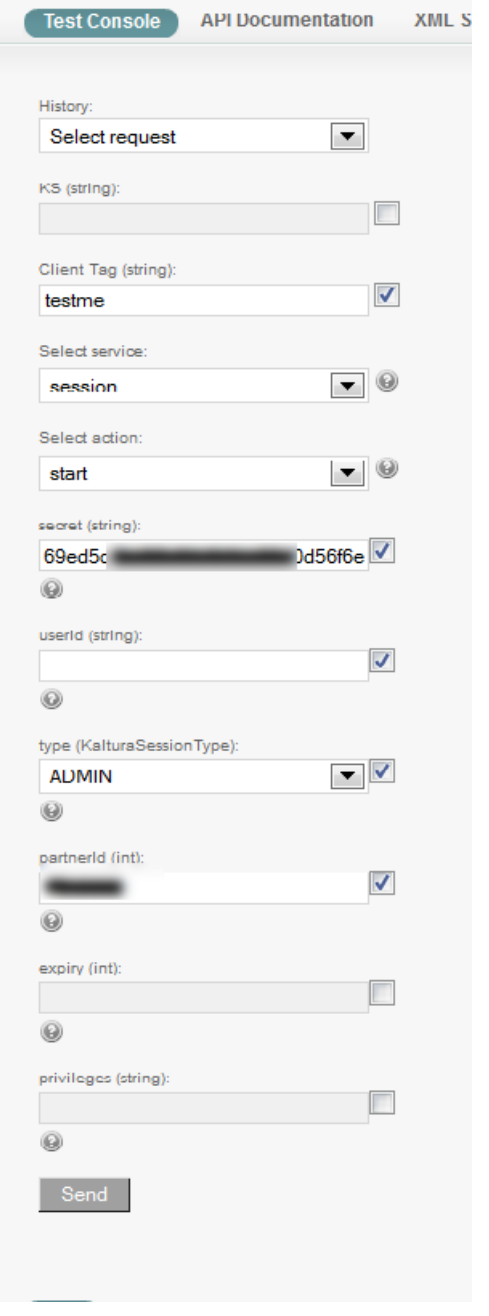

<span id="page-6-1"></span>The result is a Kaltura Session that is automatically copied to the "ks" field.

#### **To setup a liveStream service that is DVR enabled**

- 1. In the Kaltura Testme Console, select service "liveStream", Action "add".
- 2. Set "sourceType" to "MANUAL\_LIVE\_STREAM".
- 3. Click "Edit" near the "liveStreamEntry" object.
- 4. Enter a "name".
- 5. Set "dvrStatus" to "ENABLED".
- **6.** Set "dvrWindow" to the amount of minutes for the recording.

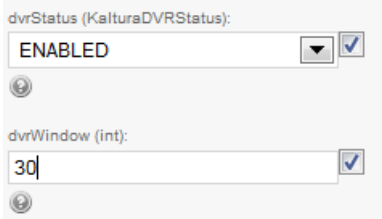

- 7. Set "mediaType" to "LIVE\_STREAM\_FLASH"
- 8. Under "liveStreamConfigurations" click on "Add" twice, this adds 2 items (Scroll down if they are not visible on your screen.):

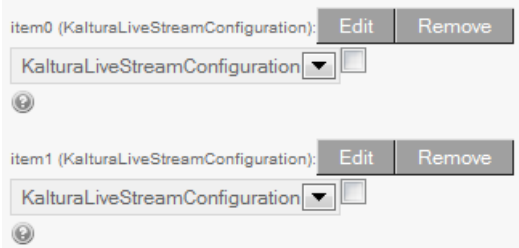

- a. Edit the first item (item0).
- b. Set the "protocol" to "HLS".
- c. Fill the "url" for HLS playback taken from the BitGravity dashboard.
- d. Edit the second item (item1).
- e. Set "protocol" to "HDS".
- f. Fill the "url" for HDS playback taken from the BitGravity dashboard.
- 9. Click Send.